# **คู่มอ ื น าเข้าค่าเครื่องแบบ จากแฟ้ ม Excel**

# **วตัถุประสงค์**

ี่ เพื่อให้ผู้ใช้งานสามารถ นำเข้า ข้อมูล ค่าเครื่องแบบ จากแฟ้ม Excel ให้กับพนักงานพร้อมกันมากกว่า 1 คน เข้าสู่ โปรแกรมเงินเดือนได้

 **การ น าเข้าค่าเครื่องแบบจากแฟ้ ม Excel** เป็ นการบันทึกรายละเอียดค่าเครื่องแบบใหก้ บั พนกังาน โดย สามารถสร้างไฟล์ Excel ต้นแบบ และทำการ Import ข้อมูลค่าเครื่องแบบ จากไฟล์ Excel เพื่อใช้สำหรับบันทึกรายละเอียดค่าเครื่องแบบ ให้กับ พนักงานได้

### **วิธีการสร้างแฟ้ ม Excel**

 หน้าจอ**การตั้งค่า ระบบเงินเดือน** คลิก **ปุ่มเพมิ่ เตมิ เพิ่มพนักงาน** เลือก**เมนูแฟ้ม** เลือก **ปรับปรุงเงนิกู้แต่ละชนิดจากแฟ้ ม Excel** เลือก **ปรับปรุงเงนิ ค่าเครื่องแบบจากแฟ้ ม Excel**

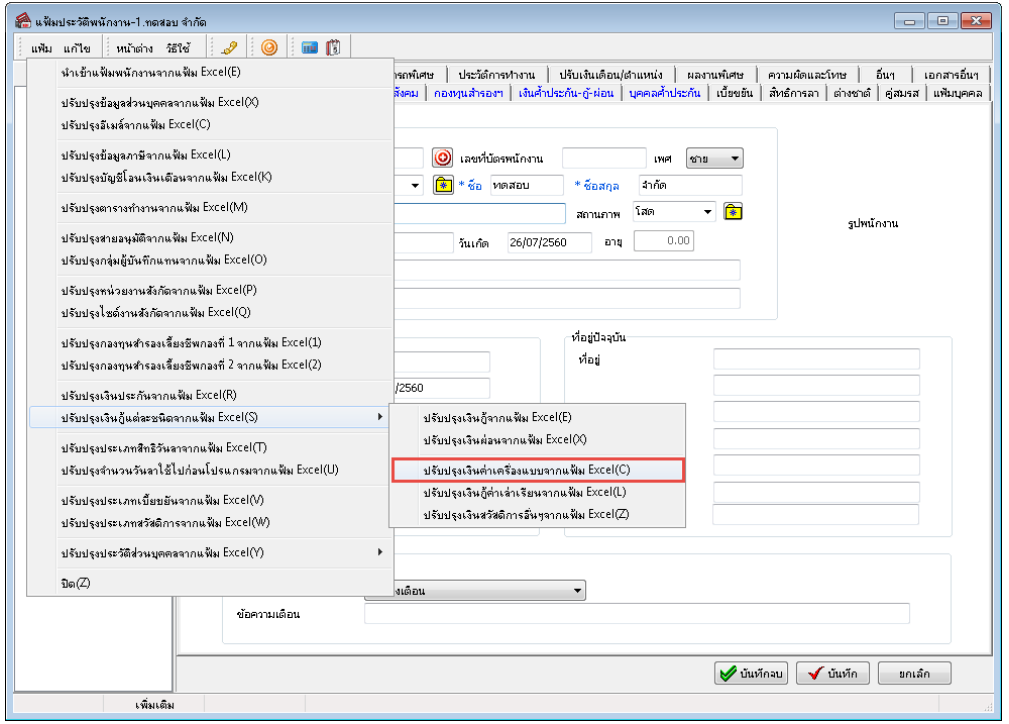

เมื่อเขา้สู่หนา้จอ นา เขา้ขอ้มูลเงินค่าเครื่องแบบ แล้ว คลิกที่ **สร้างแฟ้ มตัวอย่าง**

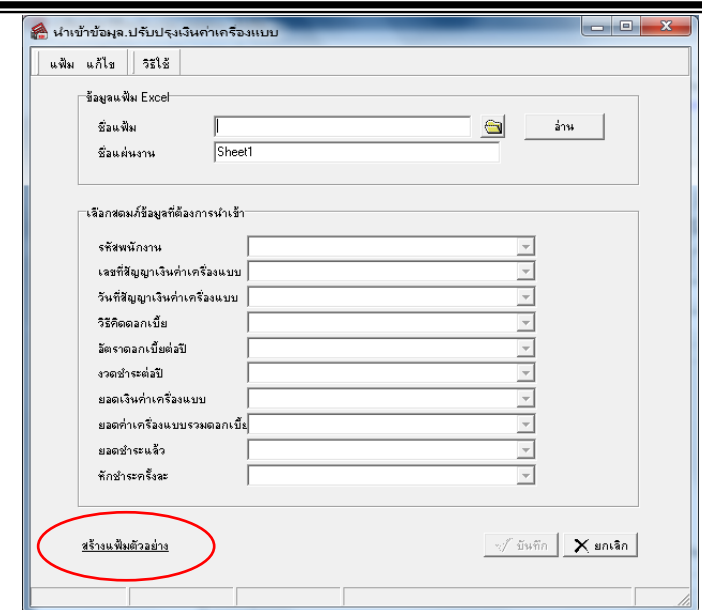

ระบุ **ที่เก็บแฟ้ ม Excel**  ระบุ **ชื่อแฟ้ ม Excel** คลิก **ปุ่ม Save**

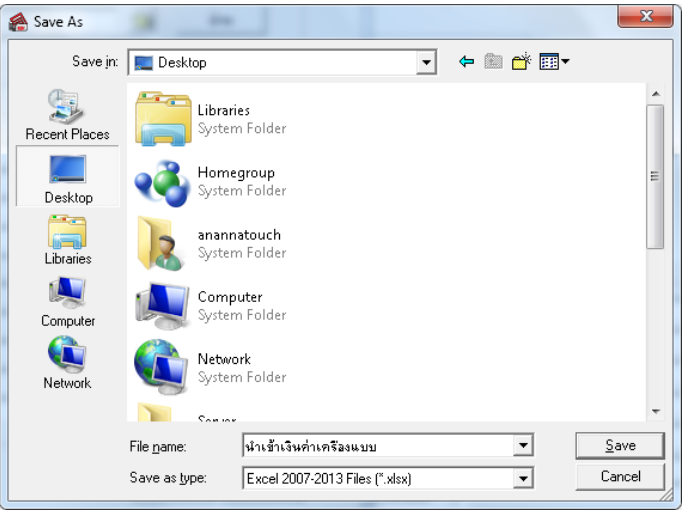

 $\blacktriangleright$  บันทึกข้อมูลเงินค่าเครื่องแบบลงในไฟล์ Excel โดยต้องมีข้อมูลที่จำเป็นสำหรับการ Import เข้าสู่ระบบเงินเดือน ตามรายละเอียดดา้นล่างน้ี คลิก **ปุ่ม Save**

1. หัวคอลัมน์ ที่จะต้องใช้เพื่ออ้างอิงกับโปรแกรมเงินเดือน ได้แก่ รหัสพนักงาน, เลขที่สัญญาเงินค่าเครื่องแบบ, ้วันที่สัญญาเงินค่าเครื่องแบบ,วิธีกิดดอกเบี้ย,อัตราดอกเบี้ยต่อปี,งวดชำระต่อปี, ยอดชำระค่าเครื่องแบบ,ยอดค่าเครื่องแบบรวม ดอกเบี้ย,ยอดชำระแล้ว,หักชำระครั้งละ

2. ข้อมูลที่ต้องกรอกในแฟ้ม Excel ได้แก่ รหัสพนักงาน, เลขที่สัญญาเงินค่าเครื่องแบบ, วันที่สัญญาเงินค่า เครื่องแบบ,วิธีคิดดอกเบี้ย,อัตราดอกเบี้ยต่อปี,งวดชำระต่อปี, ยอดชำระค่าเครื่องแบบ,ยอดค่าเครื่องแบบรวมดอกเบี้ย,ยอดชำระ แล้ว.หักชำระครั้งละ

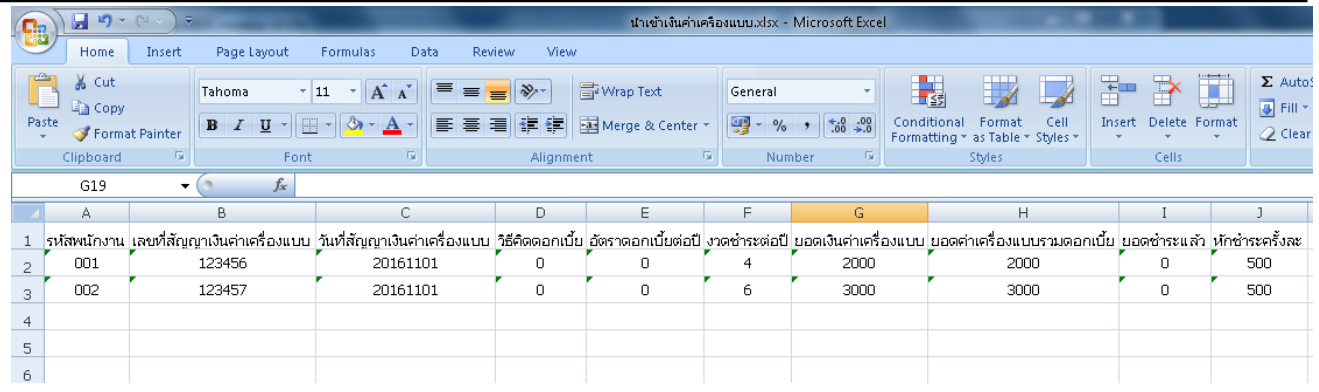

#### **ค าอธิบาย**

- **รหัสพนักงาน** คือ การระบรหัสพนักงานที่ต้องการนำเข้าเงินค่าเครื่องแบบ โดยจะต้องบันทึก รหัสพนักงานให้ตรงกับ ในโปรแกรม

- **เลขที่สัญญาเงินค่าเครื่องแบบ** คือ การระบุเลขที่สญั ญาเงินค่าเครื่องแบบของพนกังาน
- **วันที่สัญญาเงินค่าเครื่องแบบ** คือ การระบุวันที่สญั ญาเงินค่าเครื่องแบบของพนกังาน
- **วิธีคิดดอกเบี้ย**คือการระบุวธิีการคิดดอกเบ้ียเงินค่าเครื่องแบบซ่ึงมีใหร้ะบุเป็น ไม่คิดดอกเบ้ีย,อัตราคงที่,ลดต้นลดดอก วิธีการบันทึกระบุเป็ น ตัวเลข 0 , 1 ,2
- **อัตราดอกเบี้ยต่อปี** คือการระบุอตัราดอกเบ้ียหากเลือกวธิีคิดดอกเบ้ียเป็นอตัราคงทีหรือลดตน้ลดดอก
- **งวดช าระต่อปี**คือการระบุจา นวนงวดที่พนกังานตอ้งชา ระค่าเครื่องแบบ
- **ยอดเงินค่าเครื่องแบบ** คือการระบุยอดเงินค่าเครื่องแบบของพนกังาน
- **ยอดค่าเครื่องแบบรวมดอกเบี้ย** คือ การระบุยอดเงินค่าเครื่องแบบรวมดอกเบี้ยที่ต้องชำระ
- **ยอดช าระแล้ว**คือการระบุยอดค่าเครื่องแบบที่พนกังานเคยชา ระแลว้(ก่อนใชโ้ปรแกรม)
- **หักช าระครั้งละ** คือการระบุยอดเงินที่ตอ้งการหกัในแต่ละงวด

## **วิธีการน าเข้าเงินค่าเครื่องแบบจากแฟ้ ม Excel**

ี เมื่อบันทึกข้อมูลเงินค่าเครื่องแบบในไฟล์ Excel เรียบร้อยแล้ว สามารถ Import ข้อมูลที่บันทึกในไฟล์ Excel ให้เข้า โปรแกรมเงินเดือน โดยมีวธิีการดงัน้ี

 $\triangleright$  หน้าจอ แฟ้มพนักงาน → กลิก เปิดประวัติพนักงานหรือคลิกปุ่มเพิ่มเติม → เลือก เมนูแฟ้ม → เลือก ปรับปรุง **เงนิกู้จากแฟ้ม Excel** เลือก **ปรับปรุงเงนิ ค่าเครื่องแบบจากแฟ้ ม Excel**

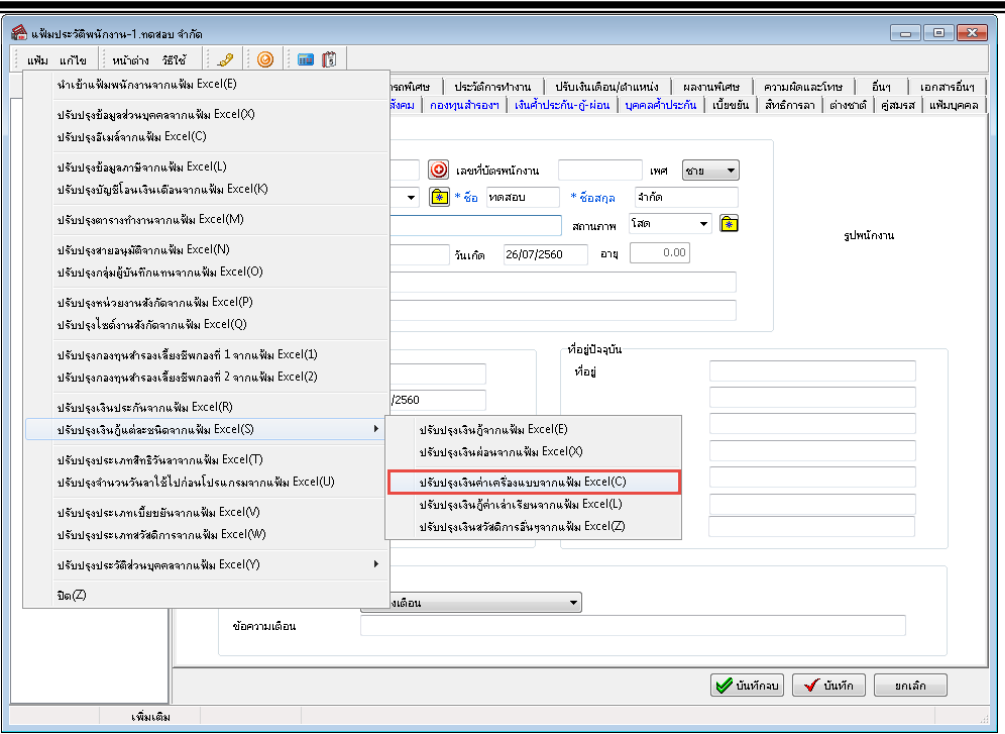

 $\blacktriangleright$  เมื่อเข้าสู่หน้าจอ นำเข้าค่าเครื่องแบบจากแฟ้ม Excel แล้ว จะต้องทำการกำหนดรายละเอียดตามคำอธิบายด้านล่าง

ดงัน้ี

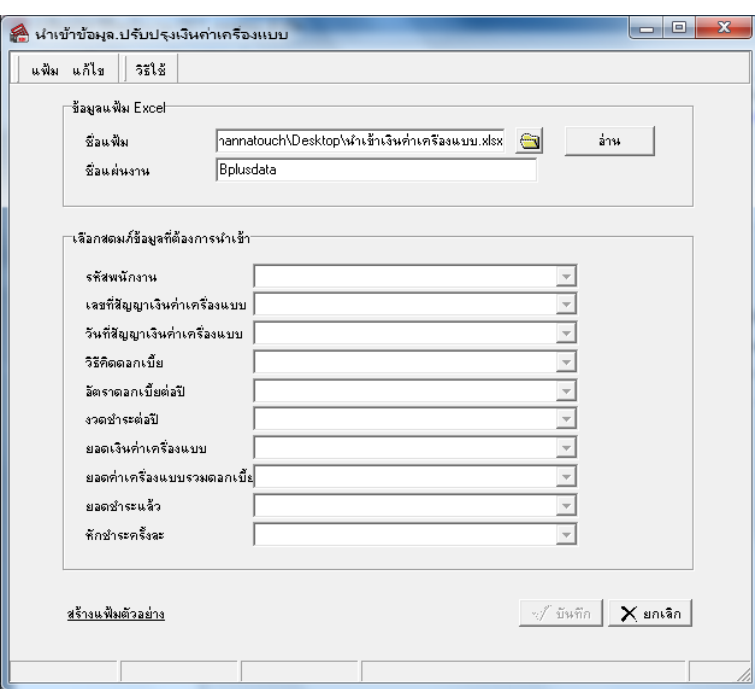

**ค าอธิบาย**

- **1. ข้อมูลแฟ้ม Excel**
	- **ชื่อแฟ้ม** คือ ทำการกำหนดแฟ้ม Excel ที่จะนำข้อมูลเงินค่าเครื่องแบบ เข้าสู่ระบบเงินเดือน โดยคลิกที่ปุ่ม <del> B</del>

อ่าน

- **ชื่อแผ่นงาน** คือ กำหนดชื่อ Sheet ที่บันทึกข้อมูลค่าเครื่องแบบใน Excel จากนั้นให้ทำการ คลิกปุ่ม โปรแกรมท าการดึงชื่อคอลัมน์ในไฟล์Excel มาแสดงในสดมภ์ข้อมูล ดังรูป

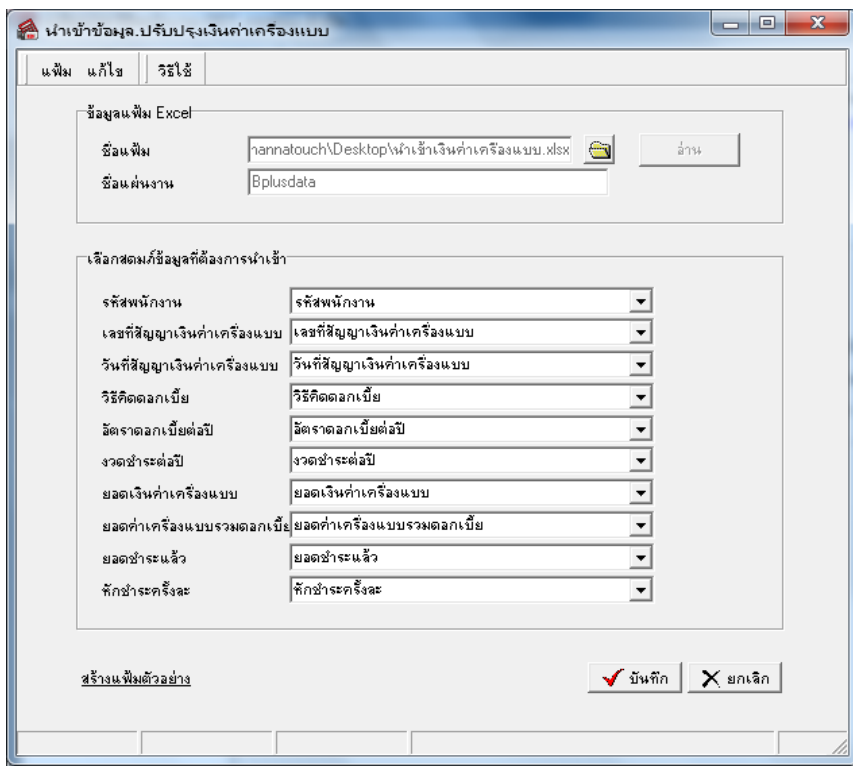

**2. เลอืกสดมภ์ข้อมูลทตี่ ้องการน าเข้า**คือ การจบัคู่สดมภรหัส ์ รหัสพนักงาน, เลขที่สญั ญาเงินค่าเครื่องแบบ, วันที่ ี สัญญาเงินค่าเครื่องแบบ,วิธีกิดดอกเบี้ย,อัตราดอกเบี้ยต่อปี,งวดชำระต่อปี, ยอดชำระค่าเครื่องแบบ,ยอดค่าเครื่องแบบรวมดอกเบี้ย, ียอดชำระแล้ว,หักชำระครั้งละ ให้ตรงกับคอลัมน์รหัสพนักงาน, เลขที่สัญญาเงินค่าเครื่องแบบ, วันที่สัญญาเงินค่าเครื่องแบบ, ้วิธีกิดดอกเบี้ย,อัตราดอกเบี้ยต่อปี,งวดชำระต่อปี, ยอดชำระค่าเครื่องแบบ,ยอดค่าเครื่องแบบรวมดอกเบี้ย,ยอดชำระแล้ว,หักชำระ คร้ังละ ที่บันทึกในไฟล์Excel เพื่อใหโ้ปรแกรมทราบวา่ขอ้มูลเงินค่าเครื่องแบบน้นั ๆ เป็นของพนกังานคนใด

- เมื่อทำการระบุข้อมูลครบเรียบร้อยแล้ว ให้คลิกปุ่ม [www.anglary.lingthary.htms อ่านข้อมูลเงินค่า เครื่องแบบจากไฟล์ Excel เข้าบันทึกในระบบเงินเดือนให้อัตโนมัติ

- แต่หากไม่ต้องการอ่านข้อมูลเงินค่าเครื่องแบบจากไฟล์ $\rm_{Excel}$ ให้คลิกปุ่ม  $\times$ ตาเจ $\rm_{n}$ 

-

- เมื่อโปรแกรมทำการบันทึกข้อมูลเงินค่าเครื่องแบบจากแฟ้ม Excel เรียบร้อยแล้ว โปรแกรมจะแสดงหน้าจอ แสดง ี สถานภาพการทำงาน แจ้งรายละเอียดการดำเนินการ ดังรูป

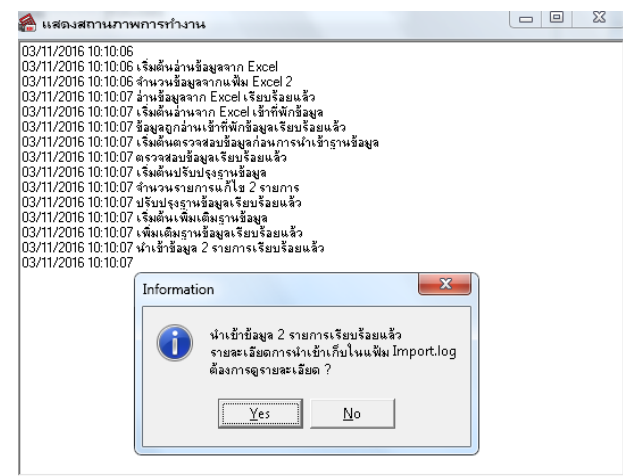

- เมื่อโปรแกรมแสดงหน้าจอ Information ว่า นำเข้าเรียบร้อยแล้ว หากต้องการดูรายละเอียดการนำเข้าเก็บในแฟ้ม Import.log ให้คลิกไอคอน <u>โระรา</u> โปรแกรมจะแสดงรายละเอียดการนำเข้าข้อมูลเงินค่าเครื่องแบบในชื่อไฟล์ Import.log ้ด้วยโปรแกรม Notepad แต่หากไม่ต้องการแสดงรายละเอียดการนำข้อมูลเงินค่าเครื่องแบบในไฟล์ชื่อ Import.log ให้คลิก ไอคอน

# ่ <sup>◆</sup> การตรวจสอบข้อมูลการนำเข้าเงินค่าเครื่องแบบ ทางจอภาพ

หลังจากทำการนำเข้าเงินค่าเครื่องแบบเรียบร้อยแล้ว หากต้องการตรวจสอบรายละเอียดเงินค่าเครื่องแบบ ที่ได้นำเข้าให้กับ พนักงาน สามารถทา การตรวจสอบได้โดยมีวธิีการดงัน้ี

 ไปที่หน้าจอ **แฟ้ มพนักงาน** คลิก **ประวัติพนักงาน** เลือก **เงินค ้าประกัน –กู้– ผ่อน**  เลือก **ค่าเครื่องแบบ** โปรแกรมจะแสดงรายละเอียดค่าเครื่องแบบ ของพนกังานตามที่ไดร้ะบุไว้

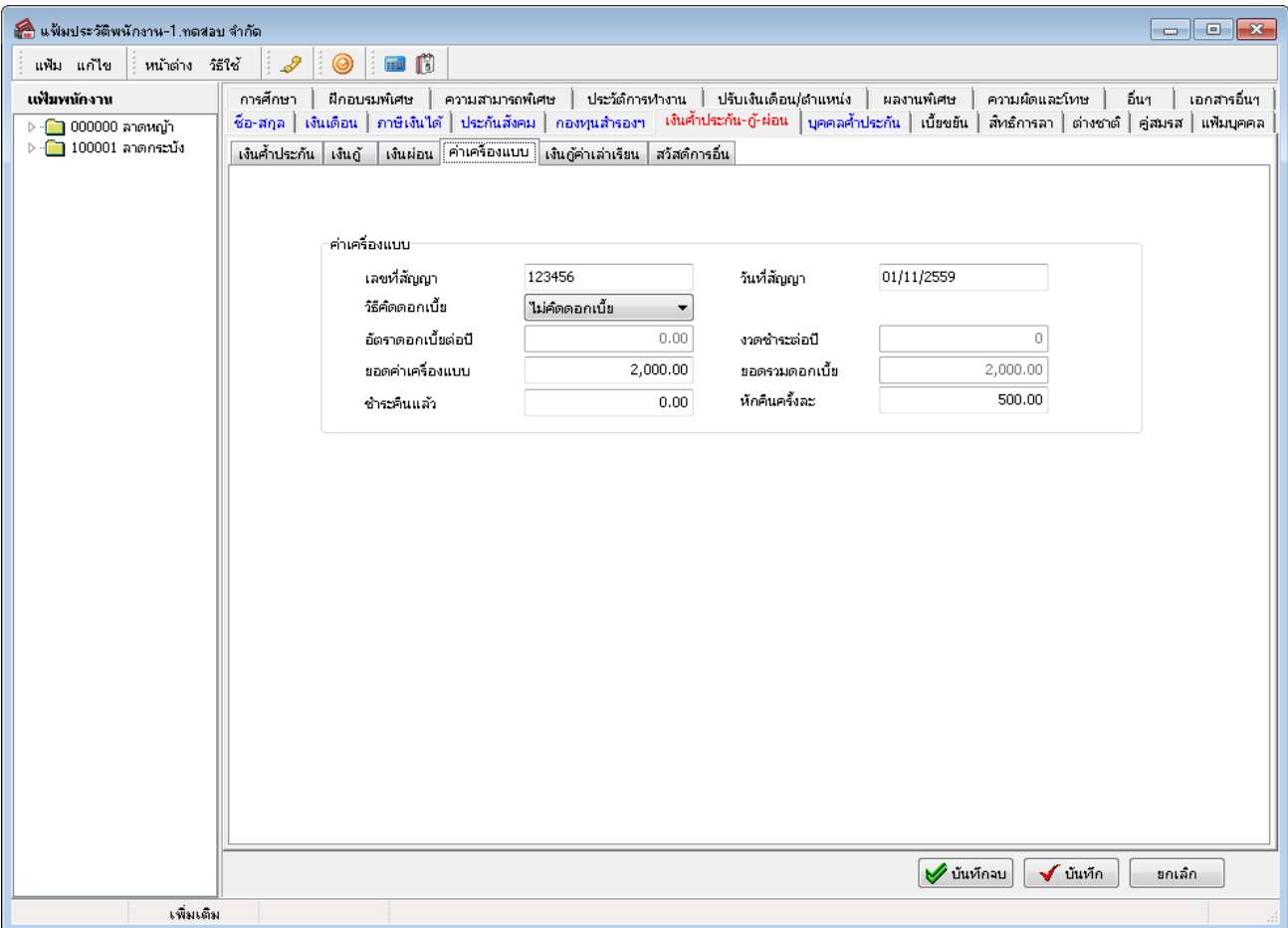